# **ಯೋಜನೆ,ಕಾರ್ಯಕ್ರ ಮಸಂಯೋಜನೆಮತ್ತು ಸಾಂಖ್ಯಿ ಕ್ಇಲಾಖೆ Planning, Programme Monitoring & Statistics Department ಜನನನೋಾಂದಣಿಗೆ ಅರ್ಜಯ Application For Birth Registration**

# **Important Points:**

- 1. Birth Registration can be done online only within 21 days of the child birth
- 2. Birth Registration service can be availed through Seva Sindhu only if Place of Birth is Home

### **Step 1**: Go to **sevasindhu.karnataka.gov.in** website and click on **Departments & Services**

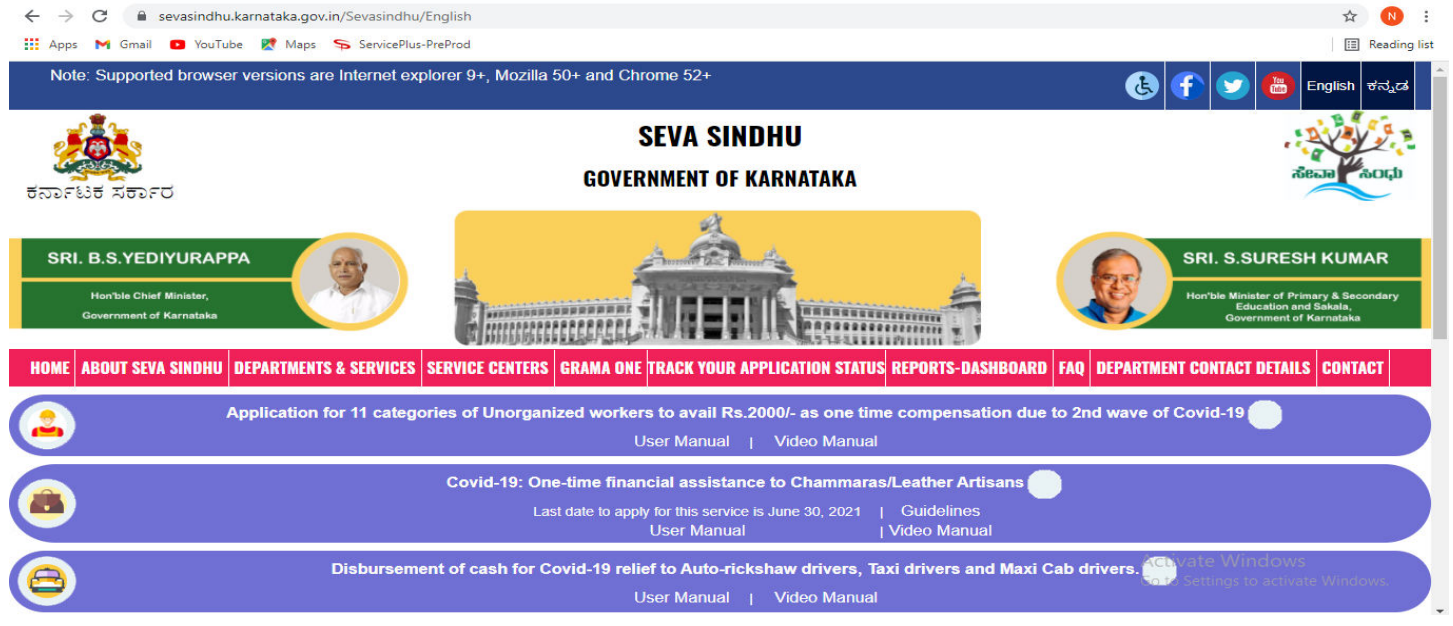

**Step 2:** Click on**Planning, Programme Monitoring & Statistics Department**and select **Application For Birth Registration.**Alternatively, you can search for **Application For Birth Registration**in the search option.

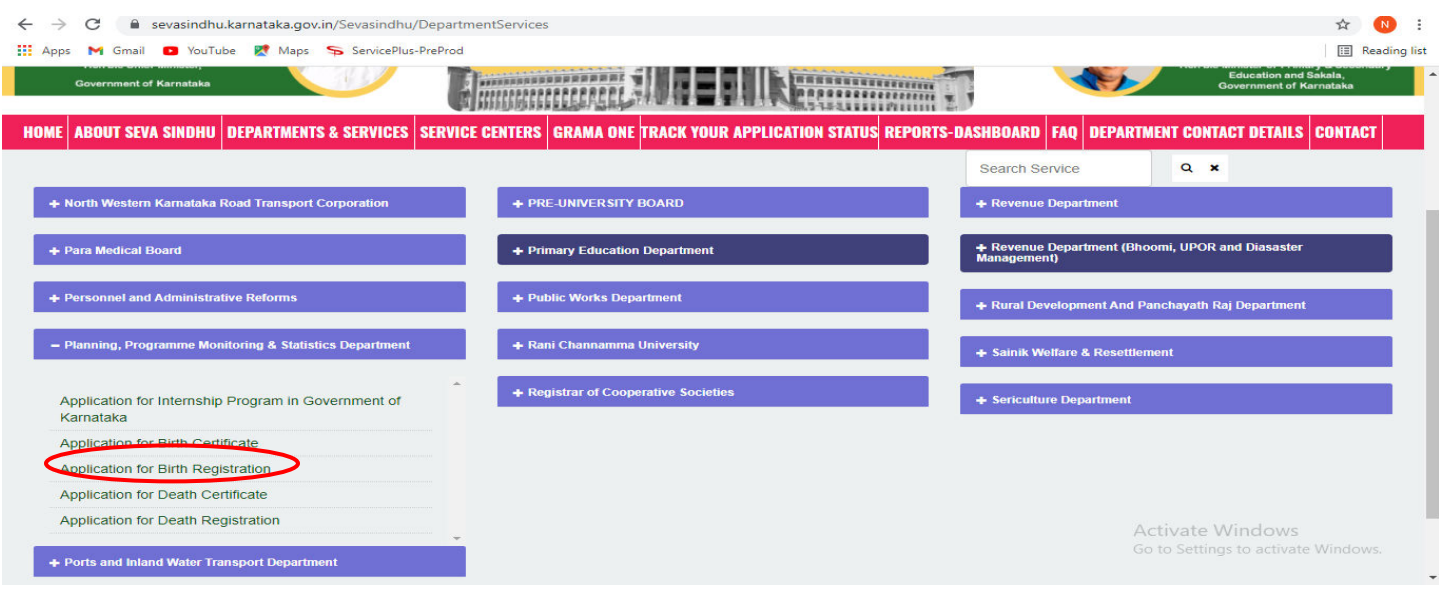

## **Step 3**: Click on **Apply online**

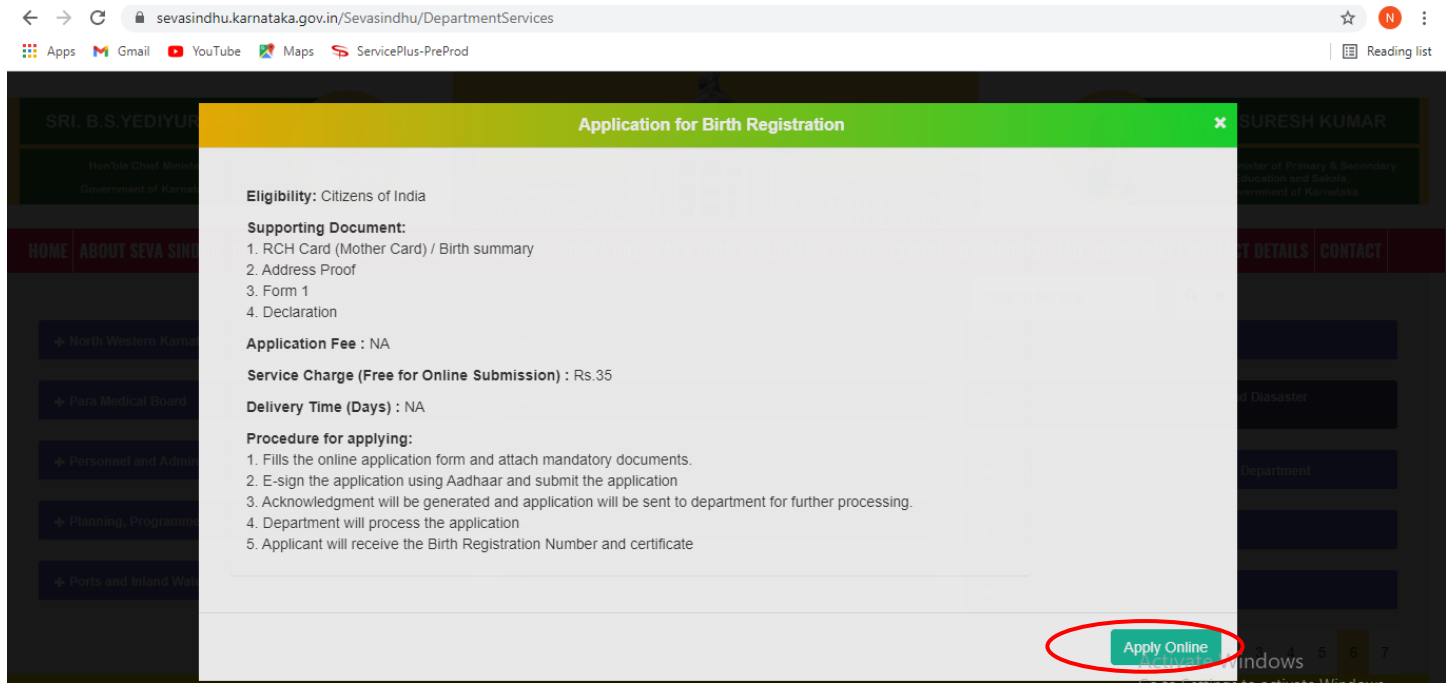

# **Step 4**: Enter the username, password/OTP, captcha and click on **Log In** button

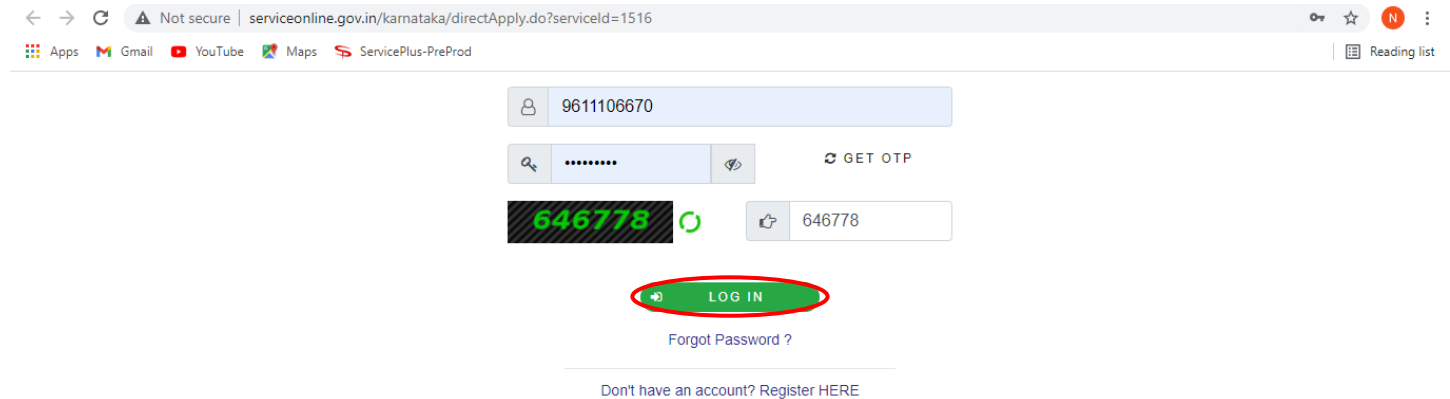

# **Step 5**: Download **Pre-defined form/template** and click on **Proceed to apply**

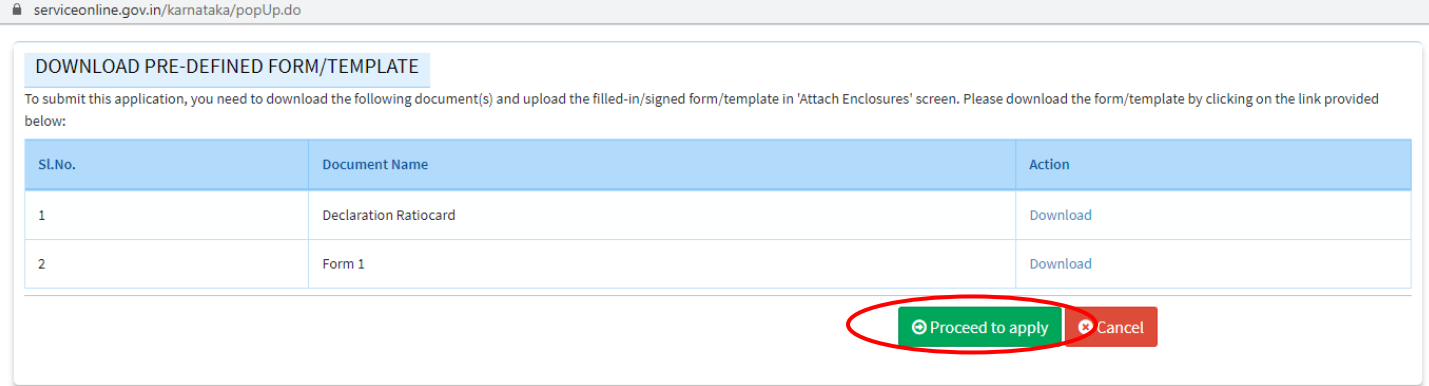

#### **Step 6** : Fill the **Informant's Information**

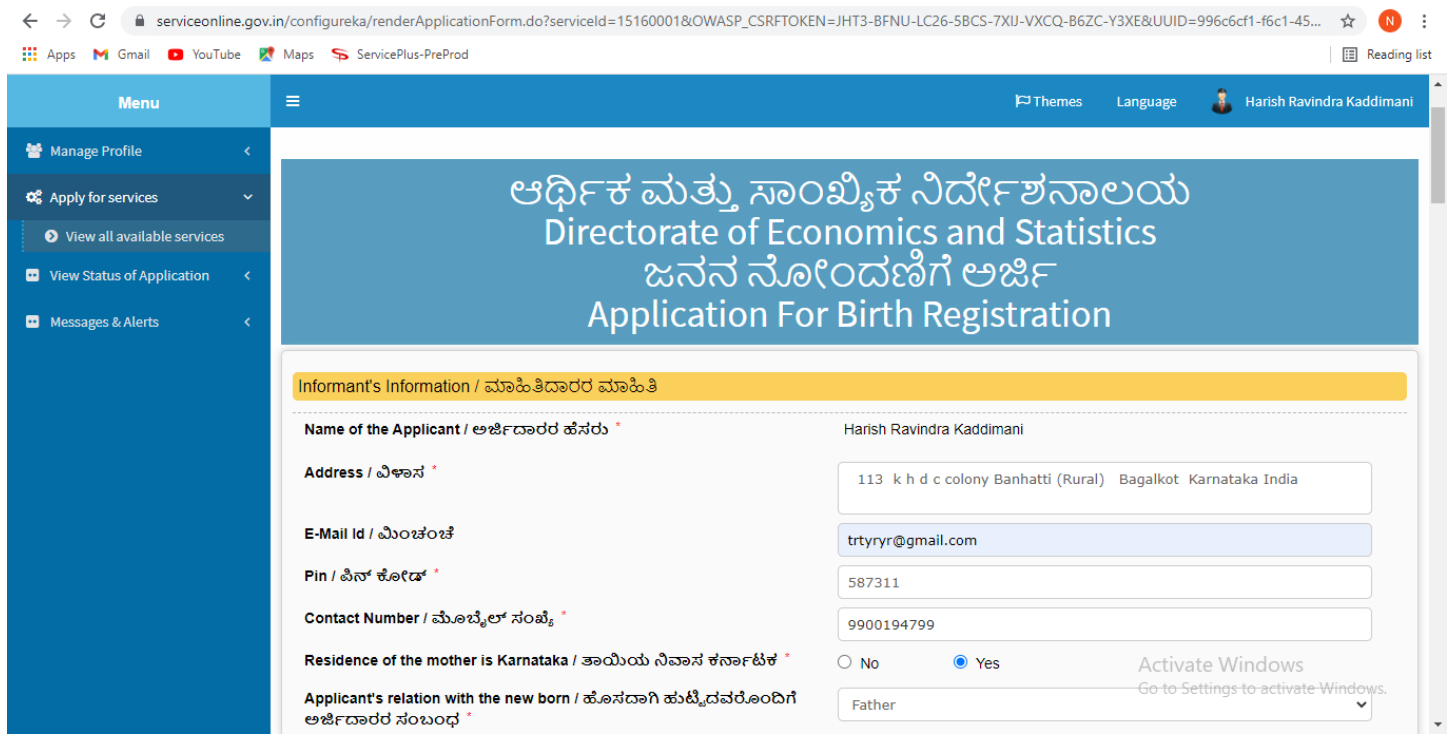

**Step 7**: **OTP** will be sent on mobile number entered in the information. Enter the **OTP** and Click on **Validate** to validate the mobile number.

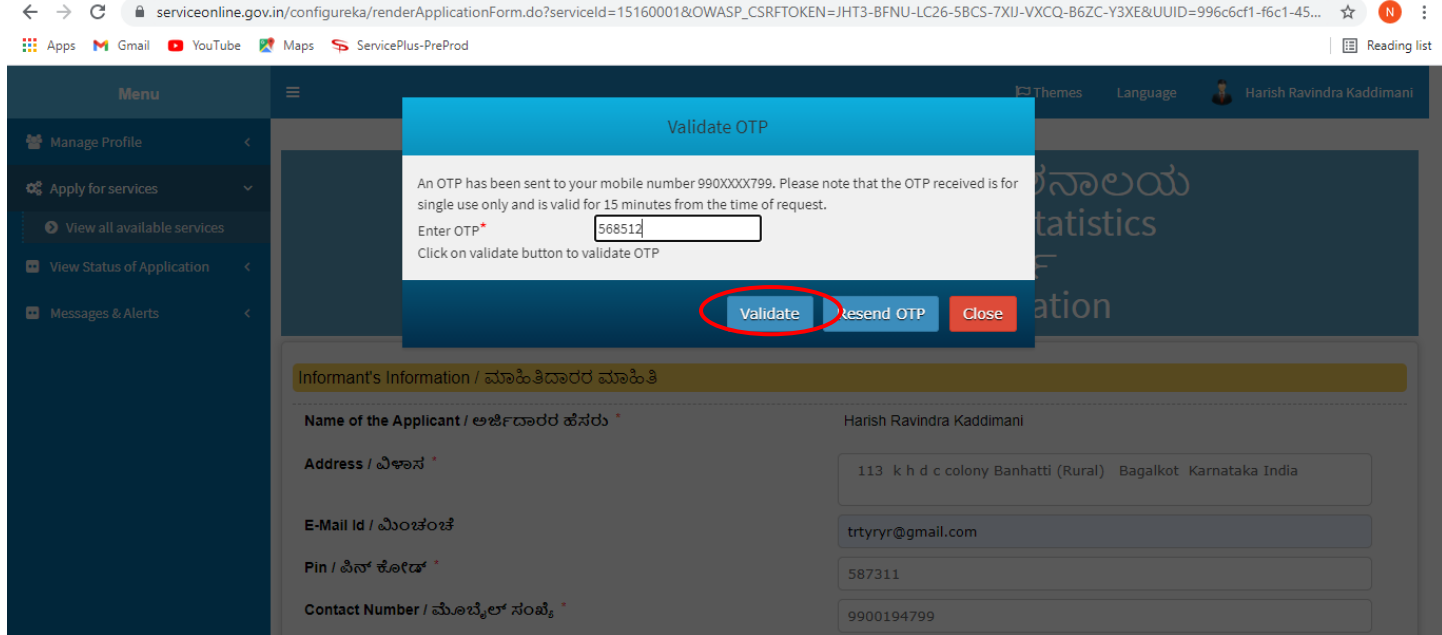

**Step 8**: Enter details under **Birth Registration, Child Information**, **Address of parents at the time of Birth of the Child, Permanent address of parents, Place of birth, Town or Village of Residence of the mother, Father's & Mother's Information and Other Information** sections.

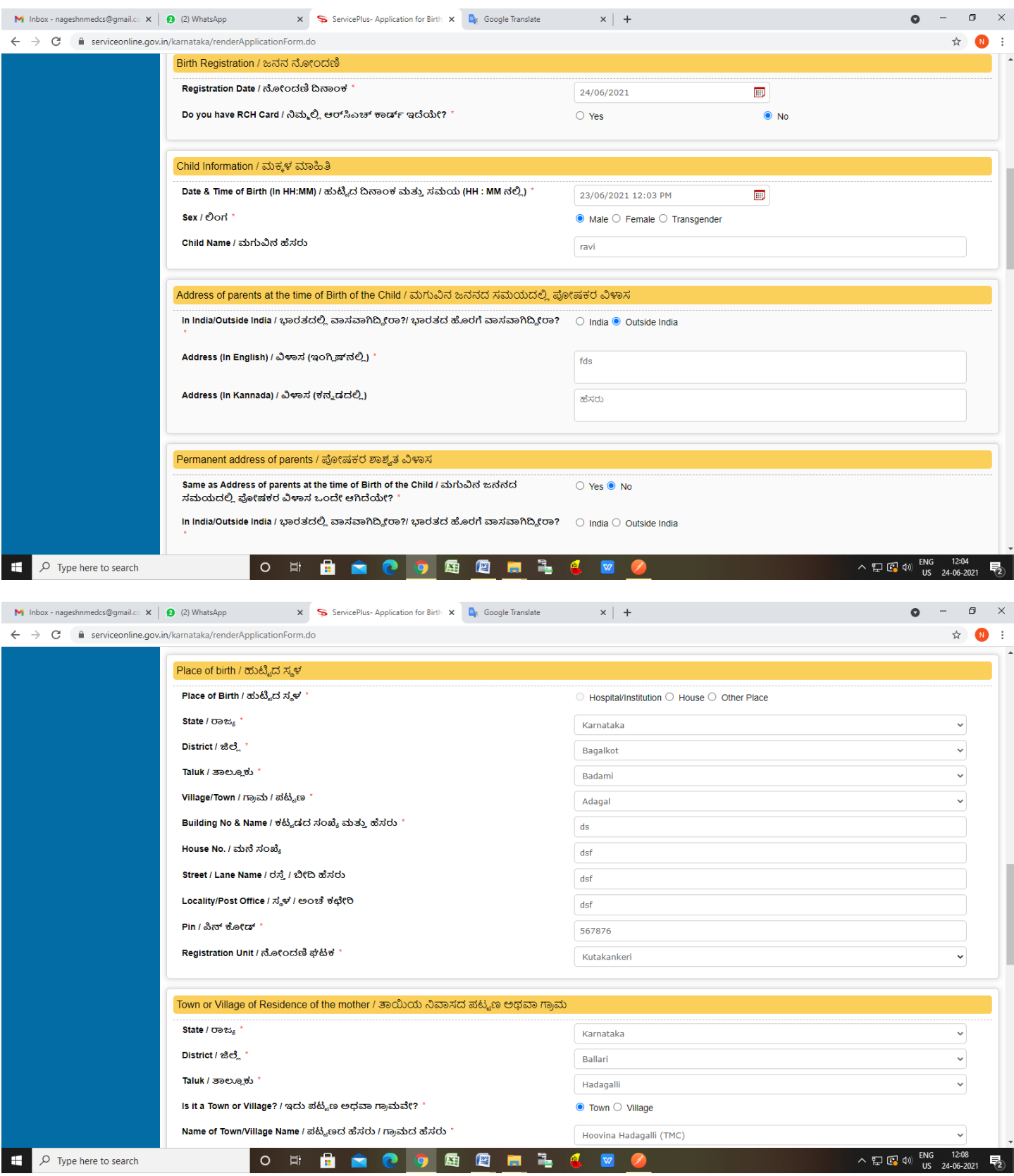

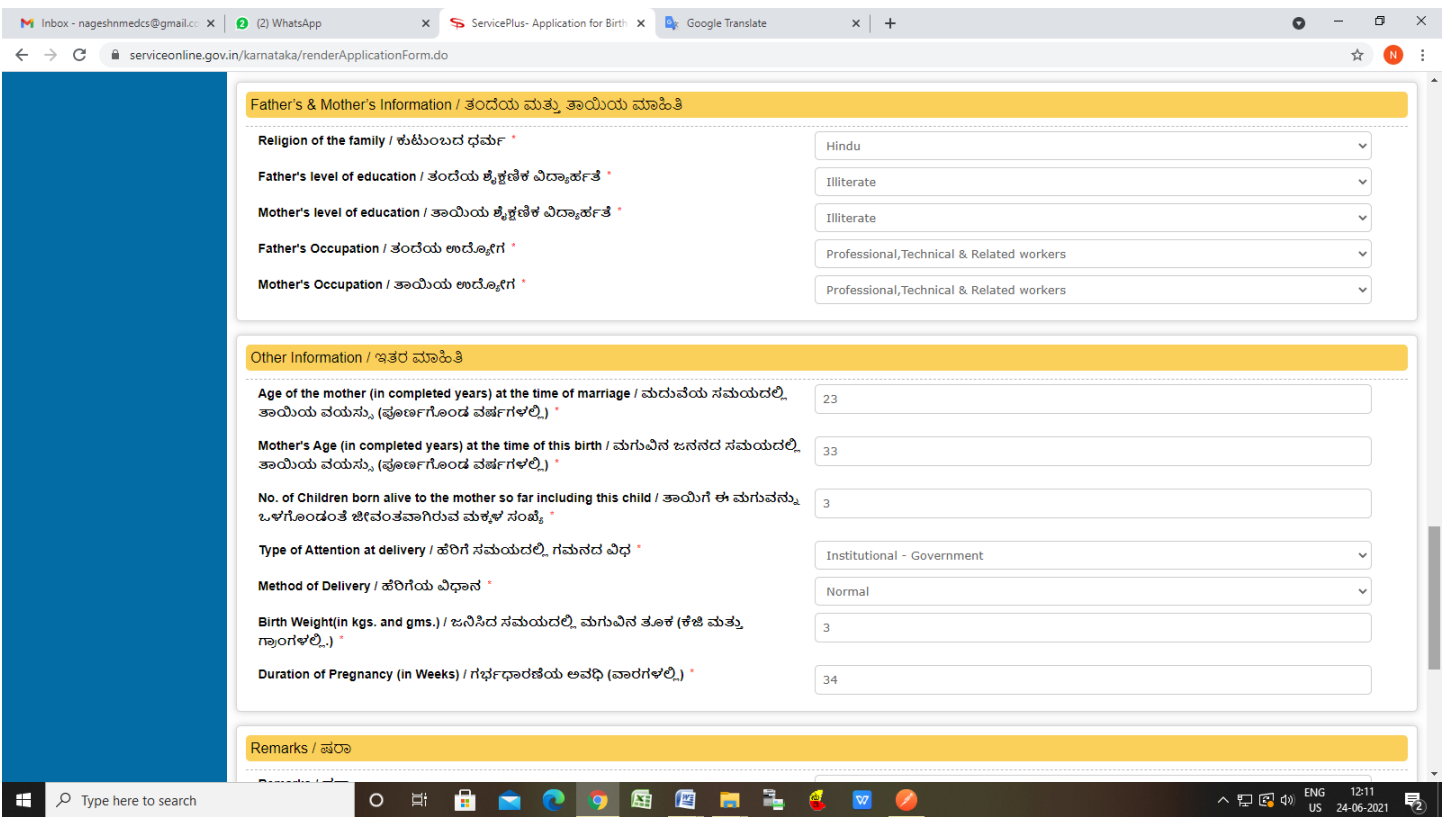

# **Step 9**: Verify the details. If details are correct, enter **Captcha** and Click on **Submit.**

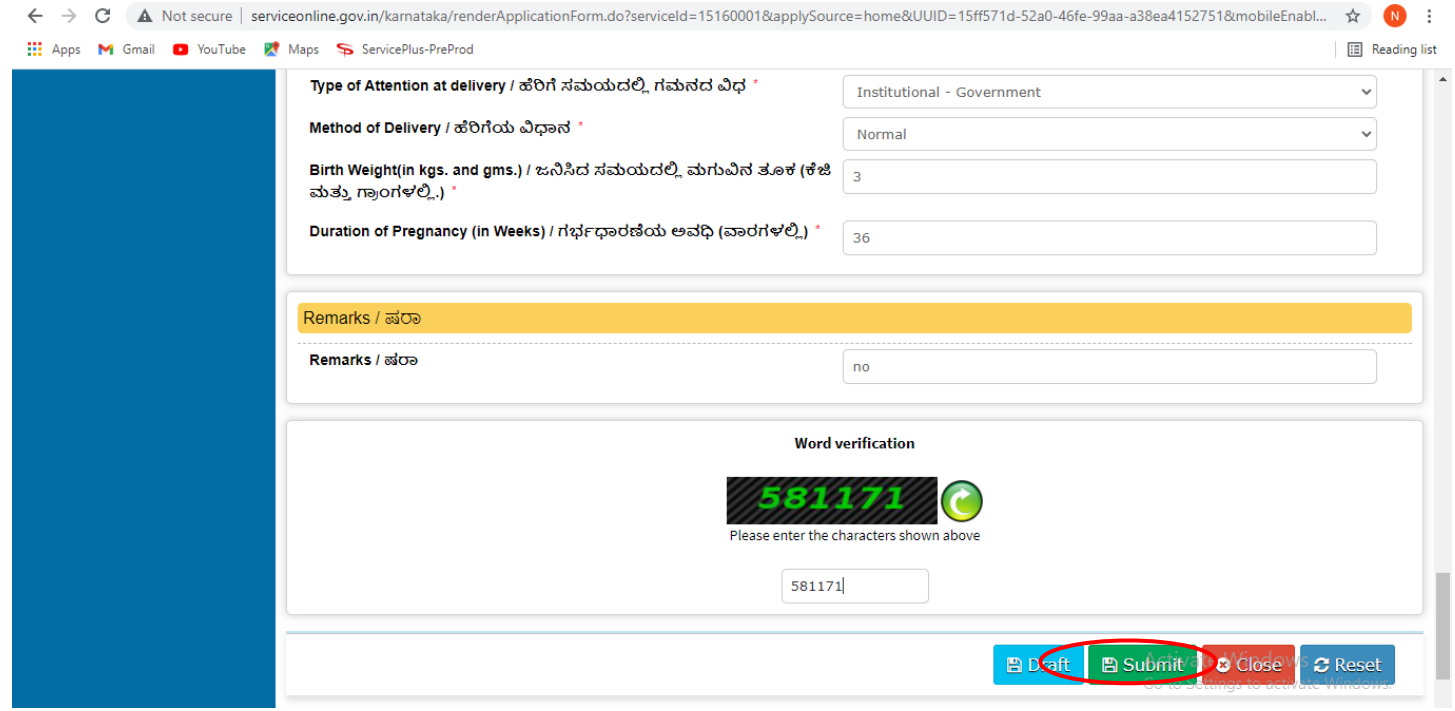

**Step 10** : A fully filled form will be generated for verification, If you have any corrections click on **Edit** option, Otherwise proceed to **Attach annexures**.

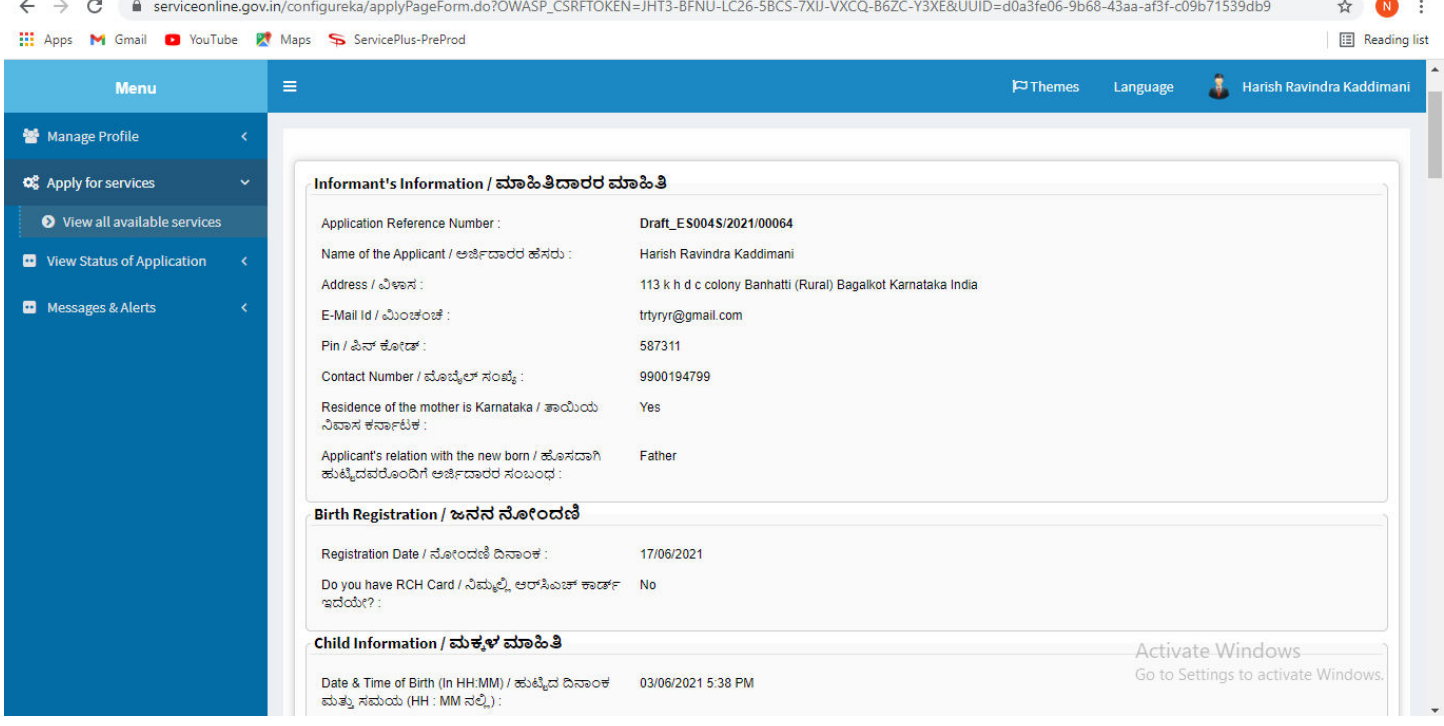

# **Step 11** : Click on **Attach annexures**

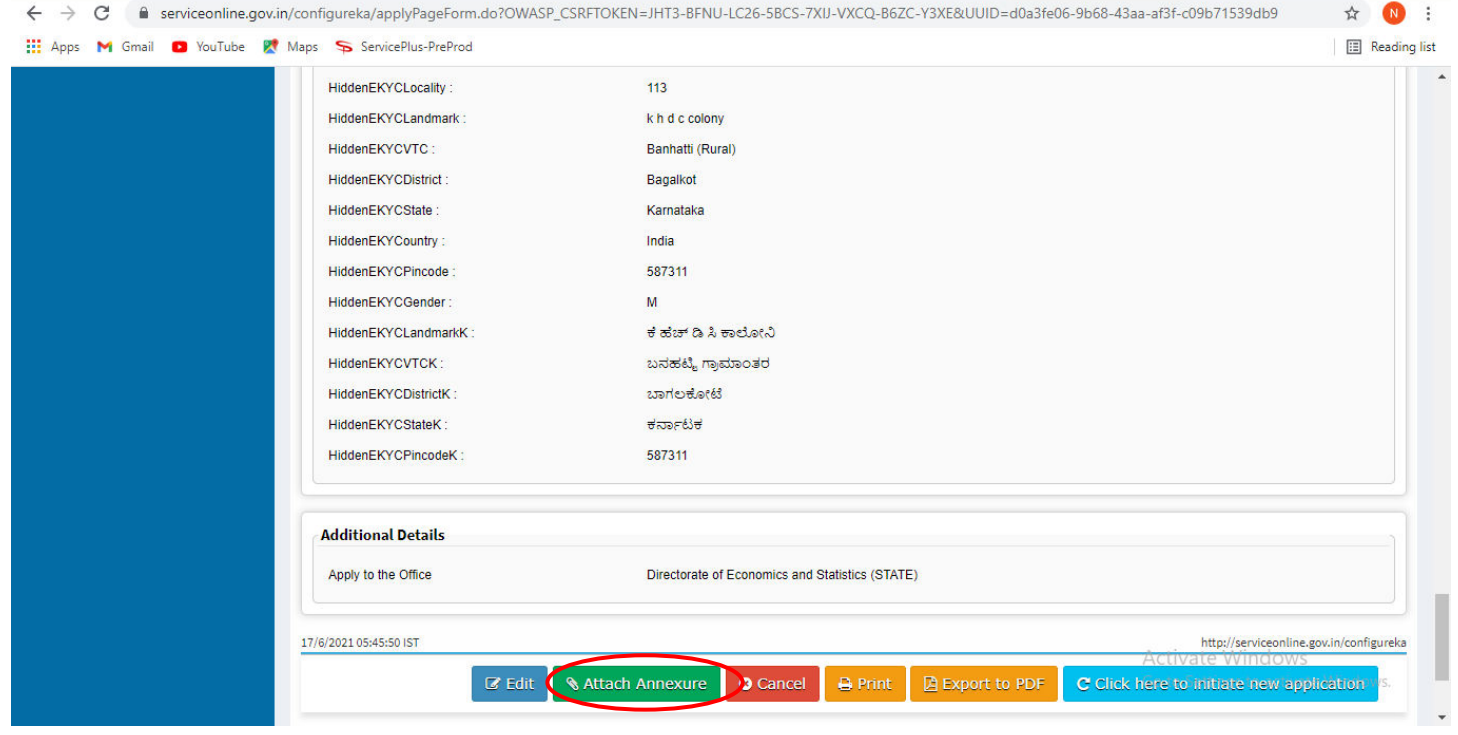

**Step 12**: Attach the annexures as required and click on **Save Annexure.** 

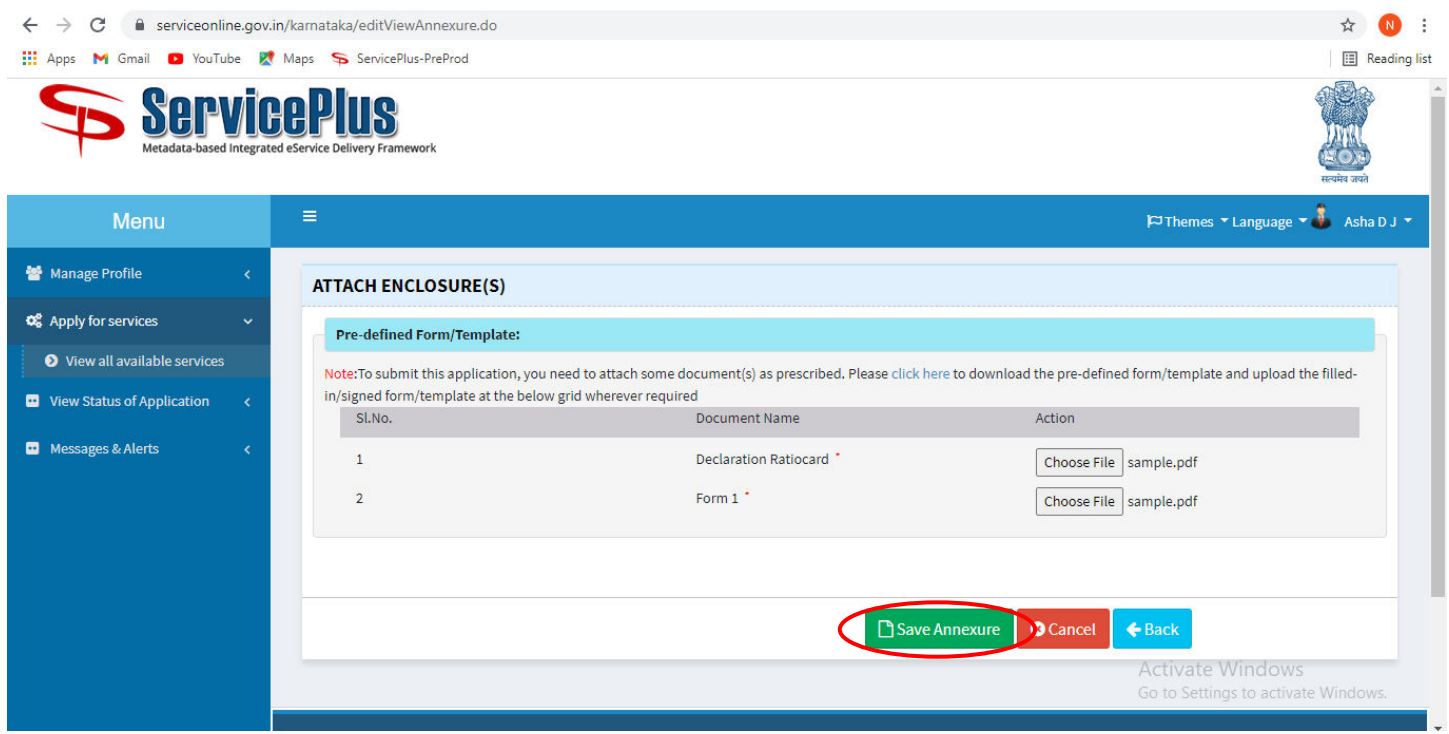

**Step 13:** Saved annexures will be displayed. Verify the details and click on **eSign and Submit** to proceed.

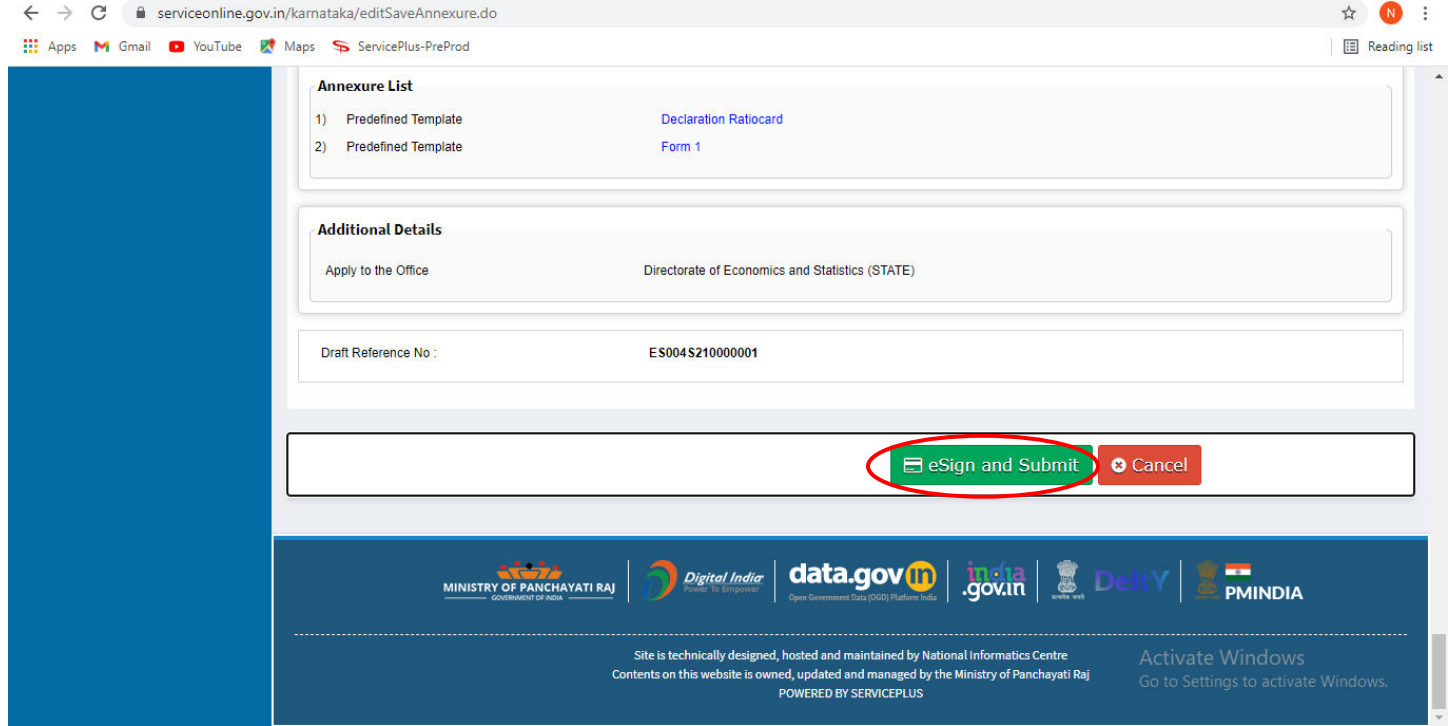

**Step 14 :** Click on I agree with above user consent and eSign terms and conditions and Select authentication type to continue and Click on **OTP**

#### $\leftarrow$   $\rightarrow$   $\mathbf{C}$   $\blacksquare$  serviceonline.gov.in/karnataka/editSaveAnnexure.do ☆  $\cdot$ : **WE Apps M** Gmail **D** YouTube **K** Maps ServicePlus-PreProd **B** Reading list Consent Authentication Form  $\times$ I hereby state that I have no objection in authenticating myself with Aadhaar based authentication system and consent to providing my Aadhaar number along with the authentication details for the purposes of availing "Application for Birth Registration" by eSigning Application form and Enclosure(s). I understand that the OTP I provide for authentication shall be used only for authenticating my identity through the Aadhaar Authentication system, for obtaining my e-KYC through Aadhaar e-KYC service and for the issuance of Digital Signature Certificate (DSC) for this specific transaction and for no other purposes. For the creation of DSC, I understand that the options that I have chosen are the ones that shall be populated in the DSC generated by the CA and I provide my consent for the same. I also understand that the following fields in the DSC generated by the CA are mandatory and I give my consent for using the Aadhaar provided e-KYC information to populate the corresponding fields in the DSC. 1. Common Name (name as obtained from e-KYC) 2. Unique Identifier (hash of Aadhaar number) 3. Pseudonym (unique code sent by UIDAI in e-KYC response) 4. State or Province (state as obtained from e-KYC) 5. Postal Code (postal code as obtained from e-KYC) 6. Telephone Number (hash of phone as obtained from e-KYC) I understand that ServicePlus shall ensure security and confidentiality of my personal identity data provided for the purpose of Aadhaar based authentication.  $\begin{array}{c}\n\hline\n\text{EMINDIA}\n\end{array}$  $\blacktriangleright$  I agree with above user consent and eSign terms and conditions Select authentication type to continue Activate Windows **OTP Download Document**

### **Step 15**: Enter **Aadhar Numbe**r and click on **get OTP**

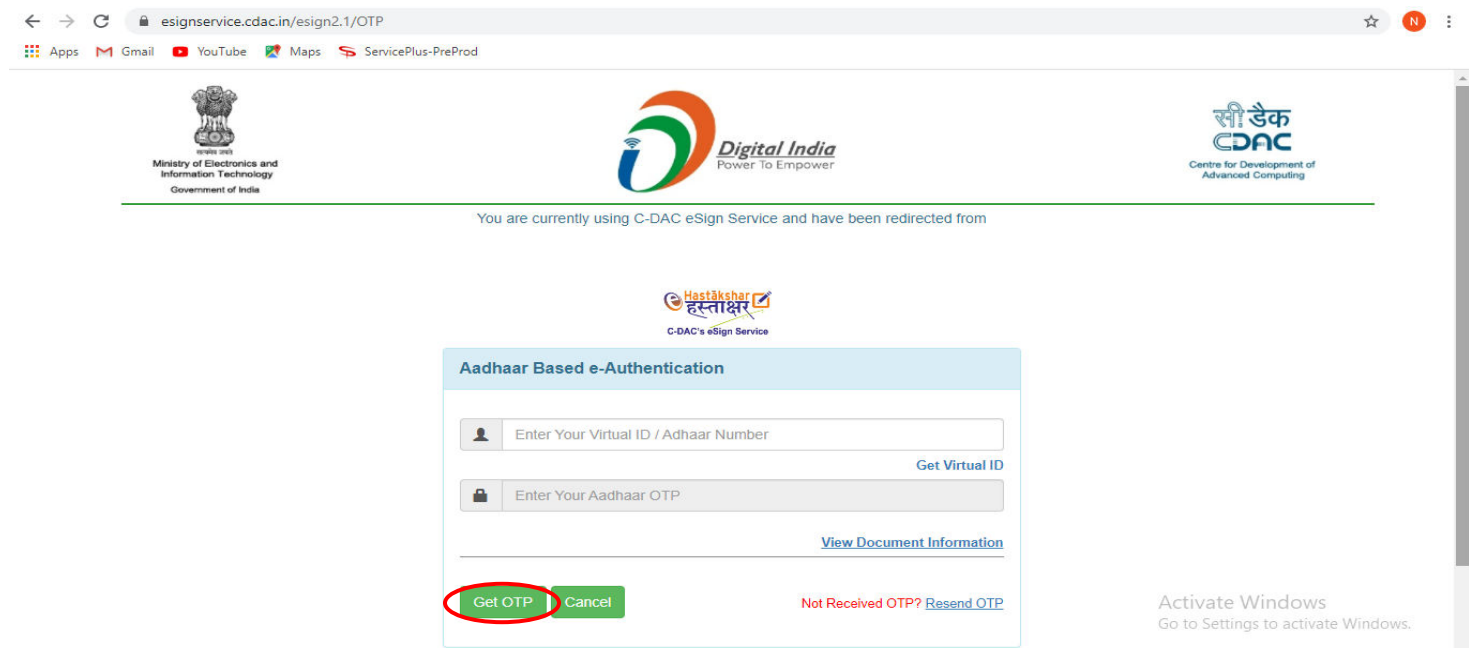

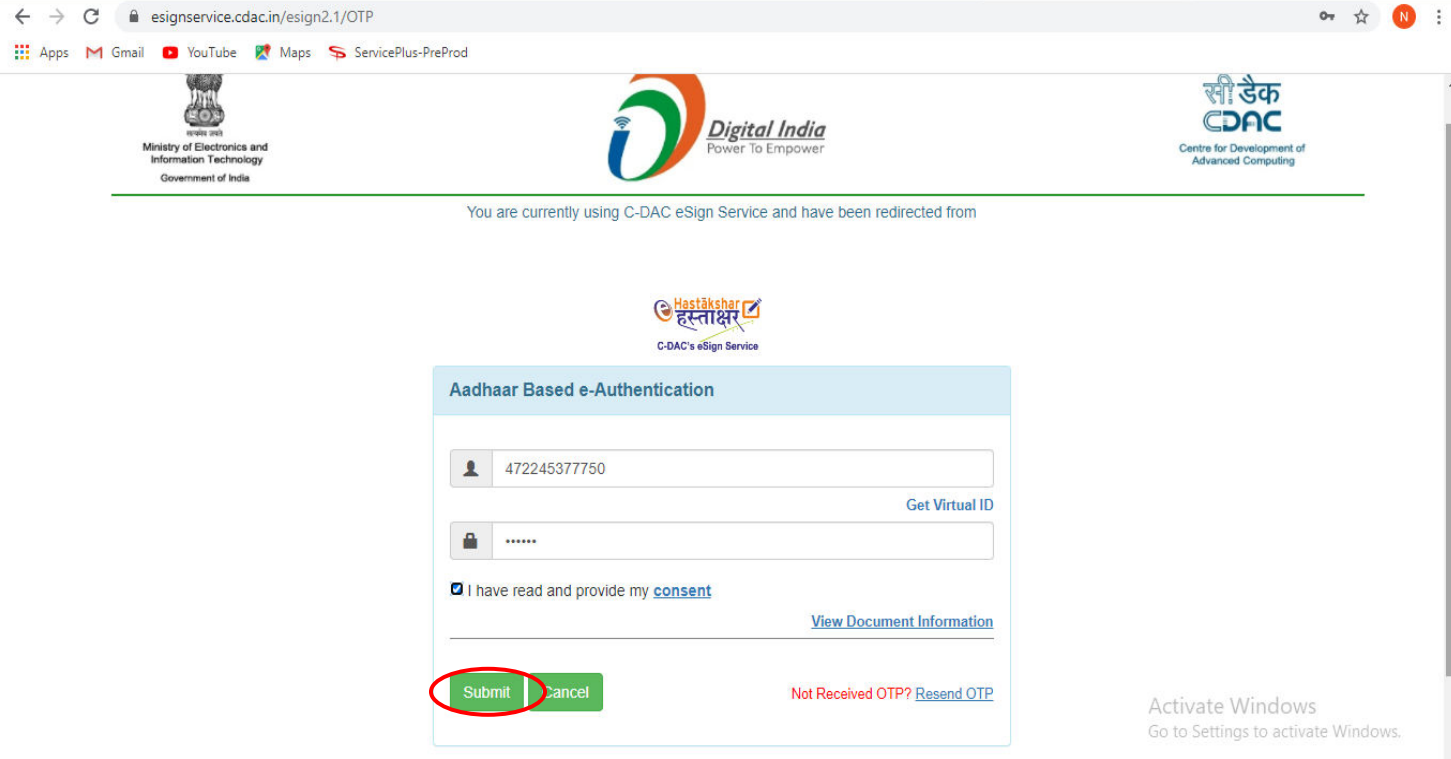

**Step 17 :**After Submit is successful, acknowledgement will be generated. Acknowledgment consists of applicant details and application details for applicant's reference.

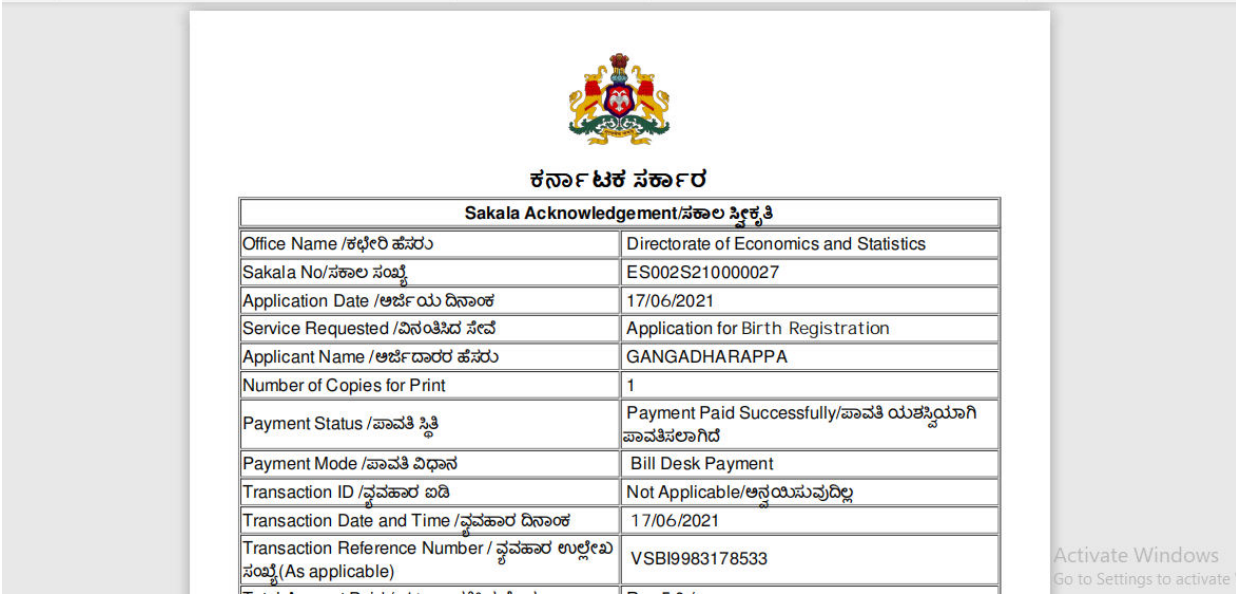

**Step 18 :** To download the certificate, go to the **sevasindhu.karnataka.gov.in** and click on **Registered Users Login Here**

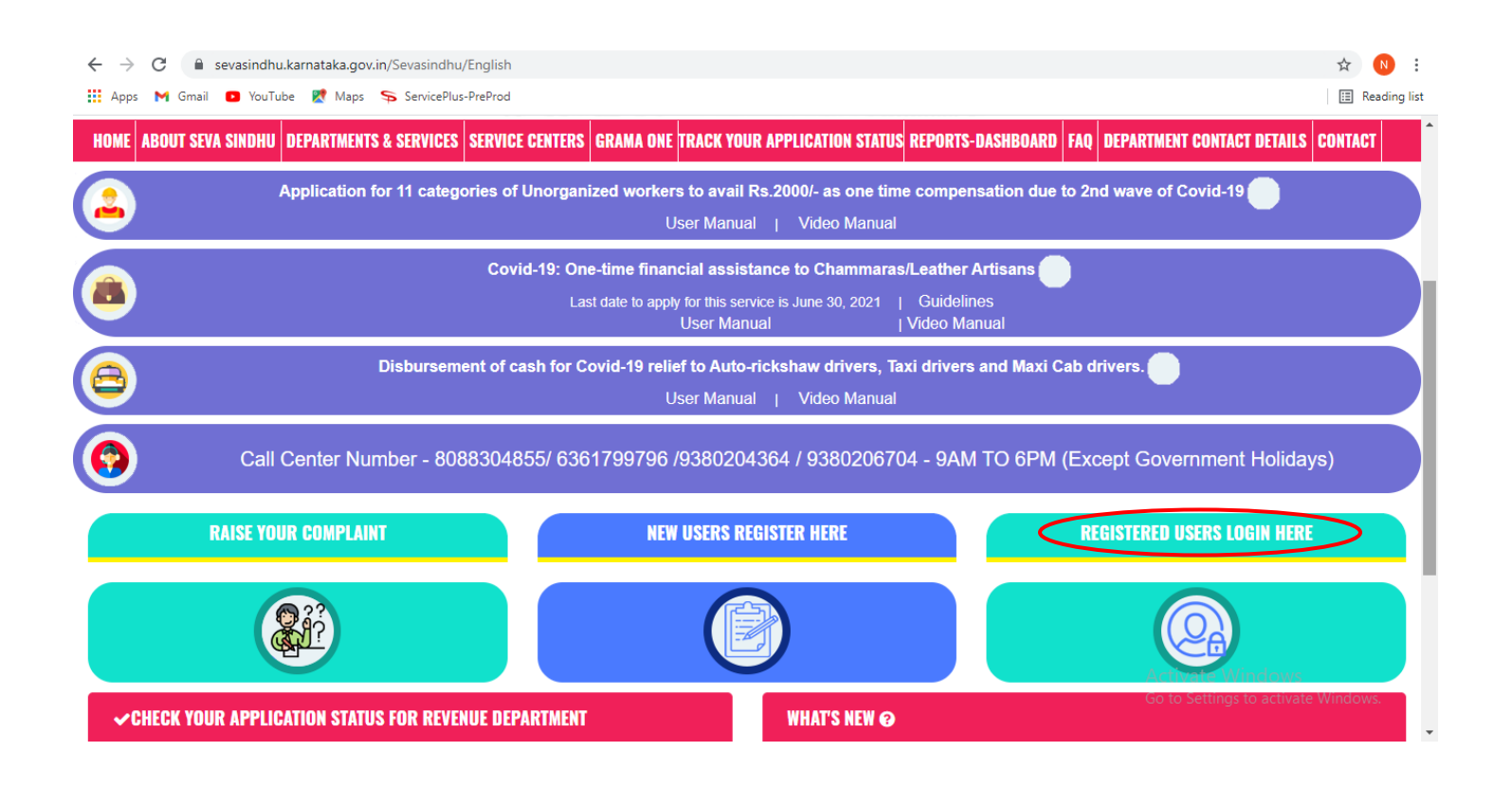

**Step 19 :** Once the login page is open, enter your username, password/OTP, captcha and click on **Submit.** 

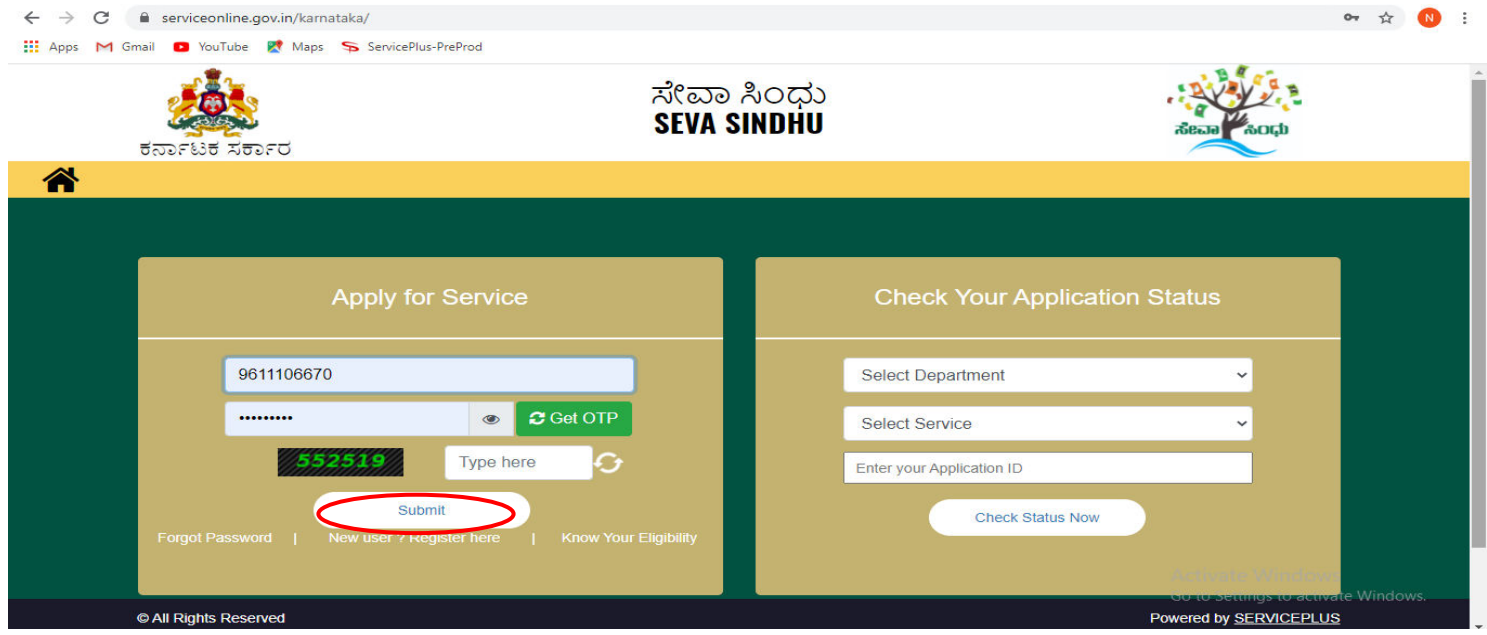

**Step 20 :**Click on **View Status of Application --> Track application status**. Enter Application Reference Number (you can refer to Acknowledgment/SMS to get Application Reference Number) and click on **Get Data**.

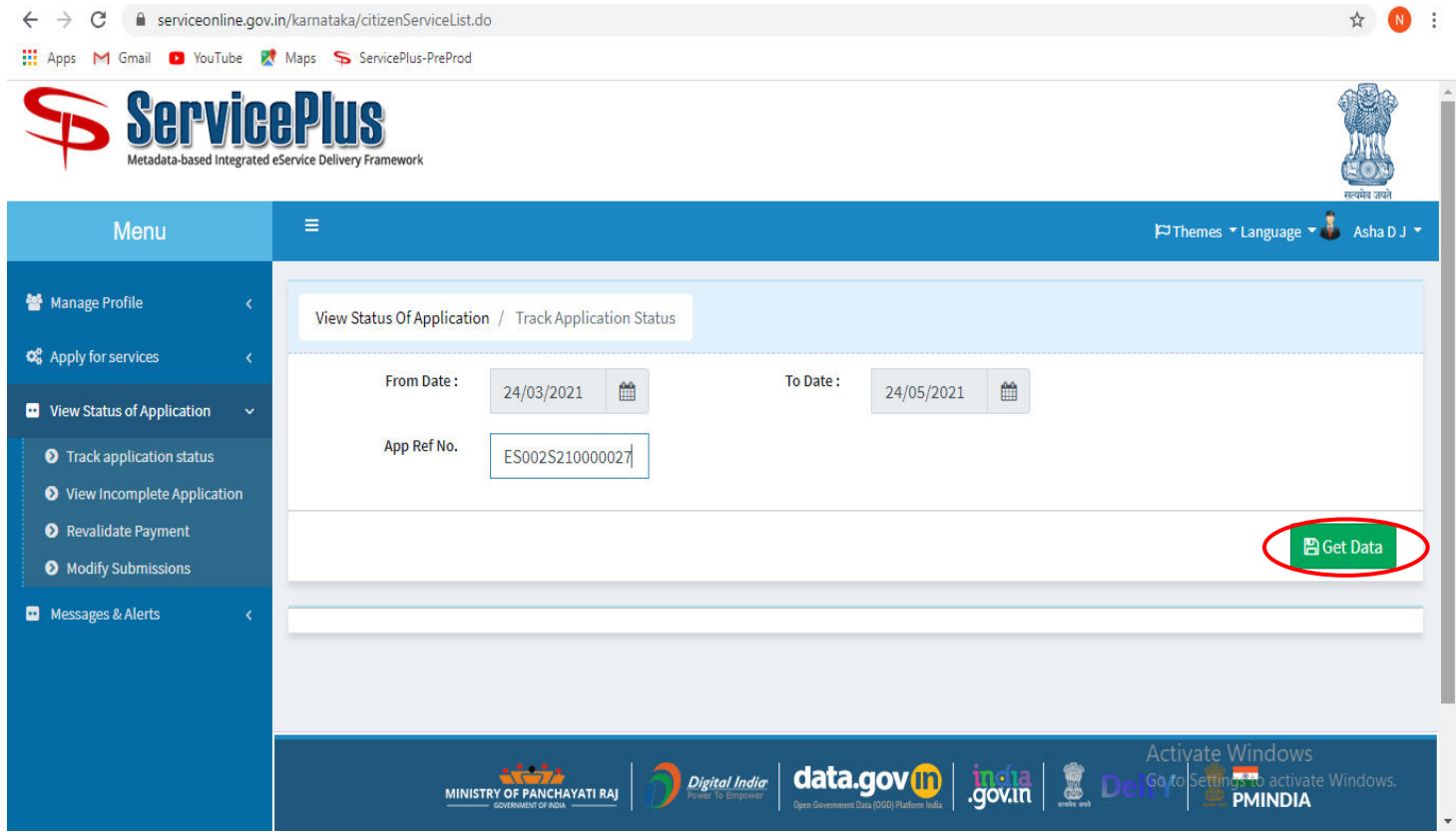

**Step 21 :** Check Current Status of the application. If it is delivered, Click on **Delivered**.

for illustration purpose – in the below screenshot, application for death certificate is considered.

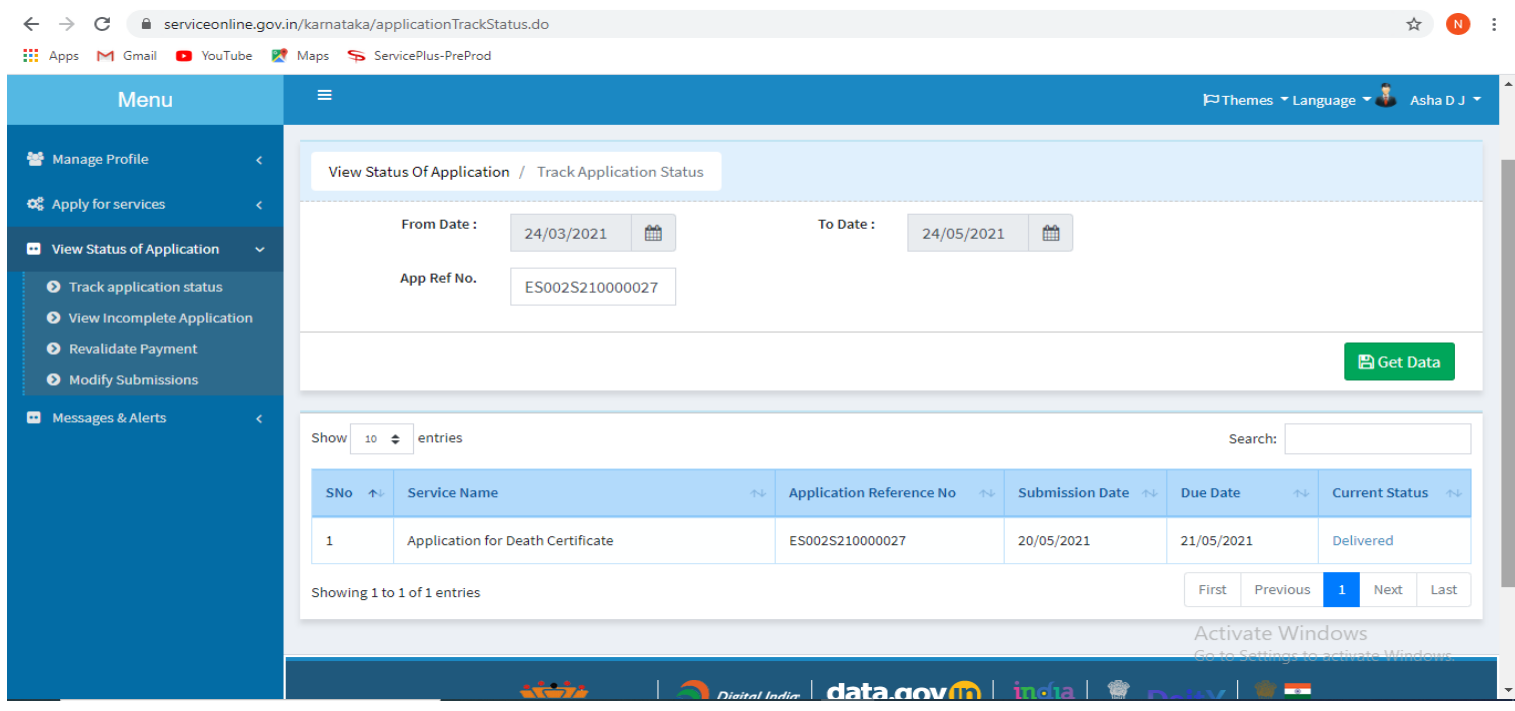

**Step 22 :**Under Issue Document(s), click on **Output certificate**

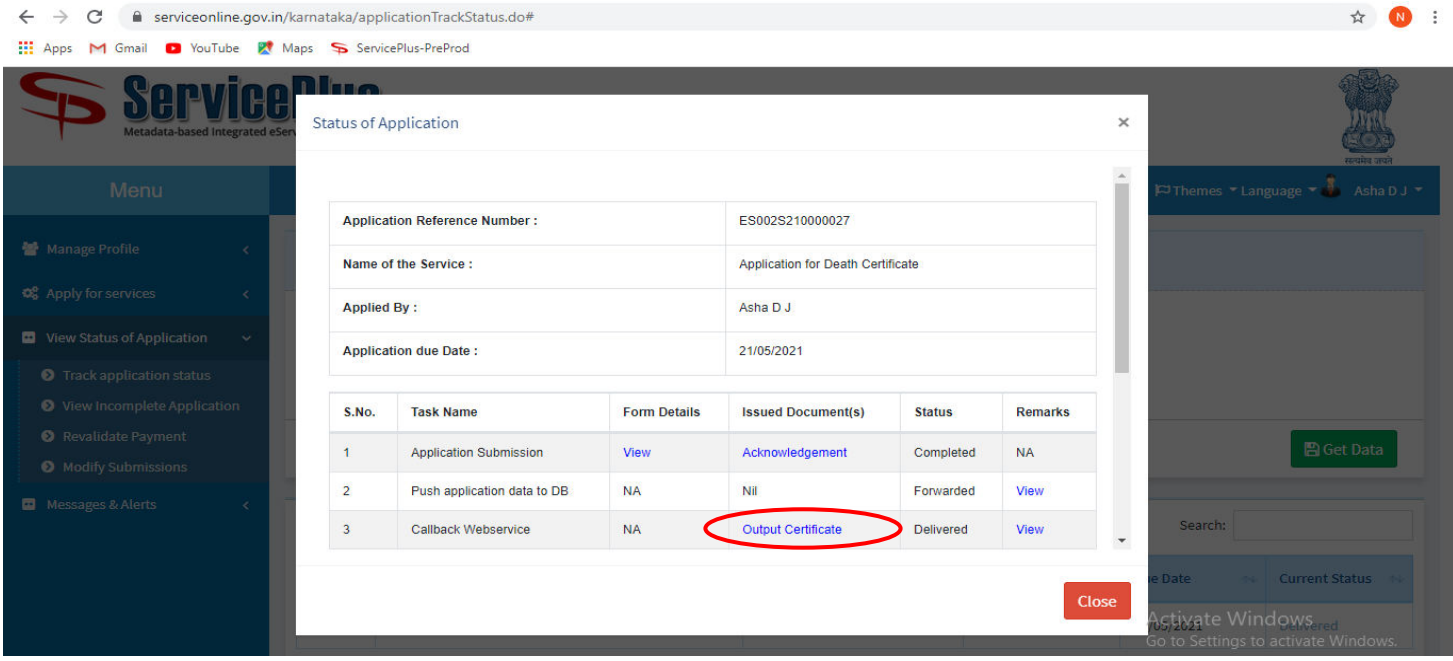

# **Step 23**: **Birth registration** output certificatewill be downloaded. You can print the certificate if required.

ä,

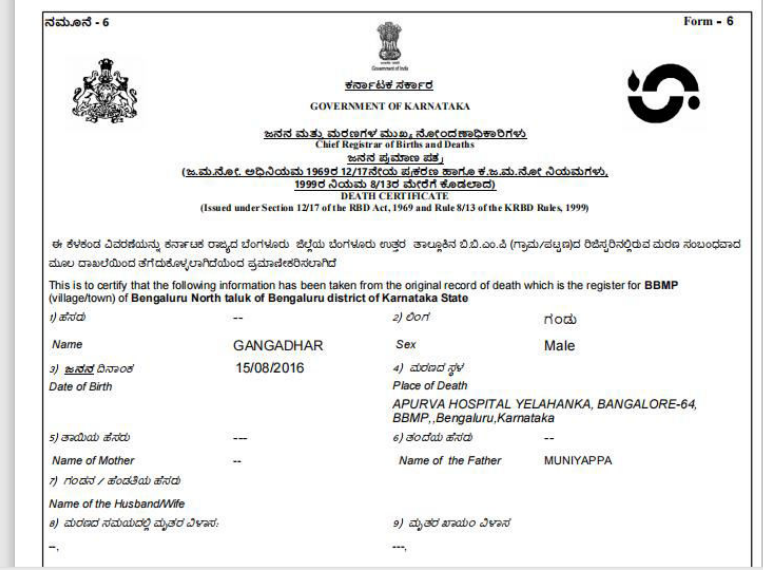